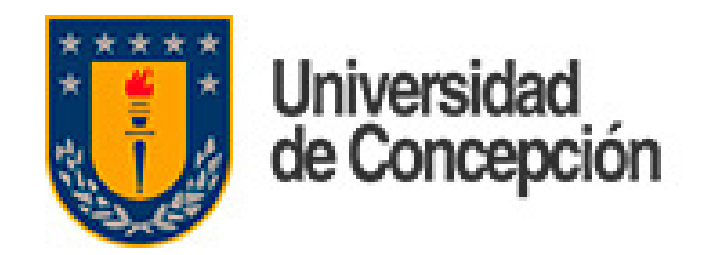

# **Envío de correo @udec.cl desde Gmail Migración de Correos**

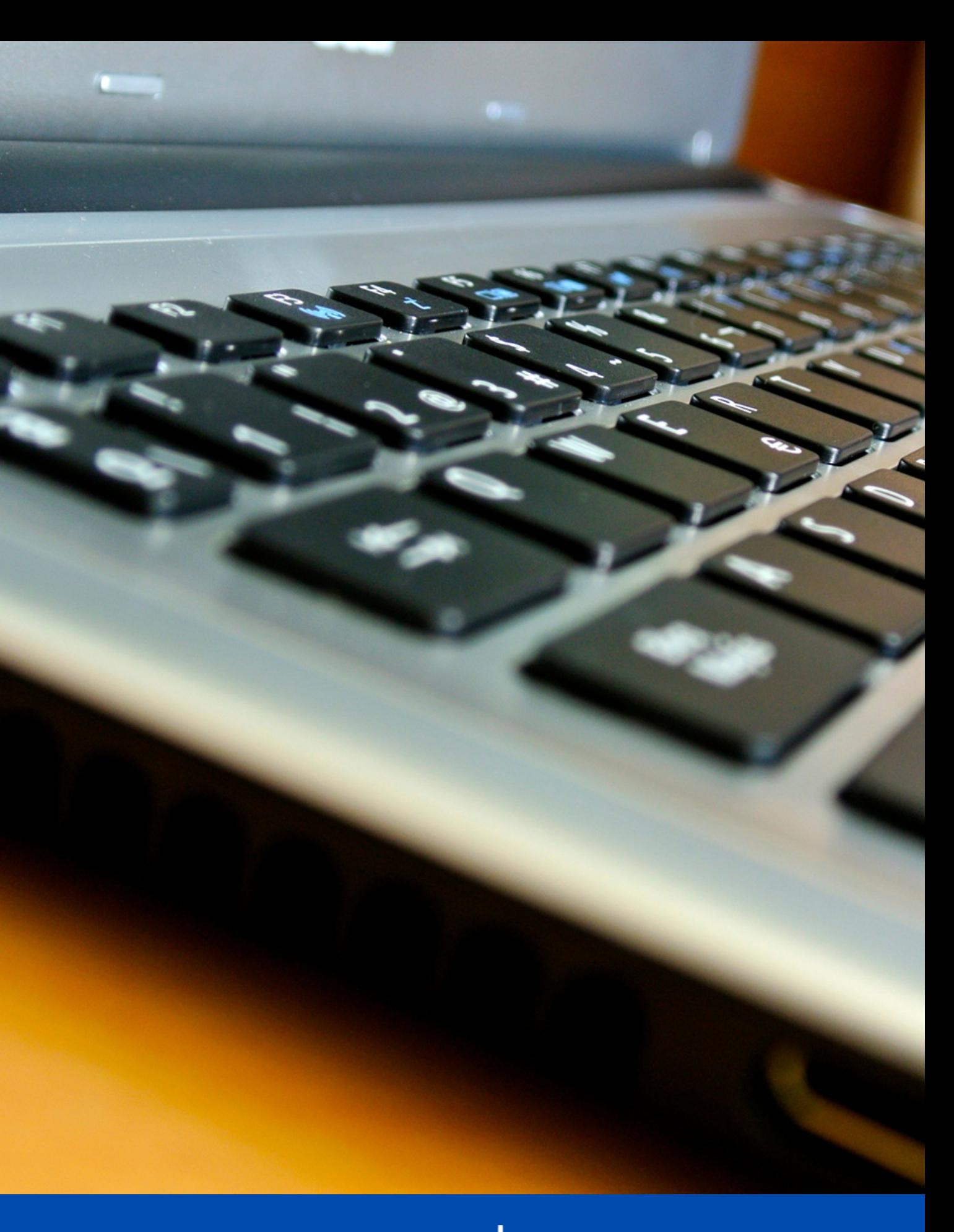

Dirección de Tecnologías de Información de la Universidad de Concepcióı

Para enviar correo desde Gmail con la cuenta @udec.cl se debe añadir otra dirección de correo electrónica. Para ello, en Gmail se pincha el ícono "Configuración" y se escoge la opción "Ver todos los ajustes"

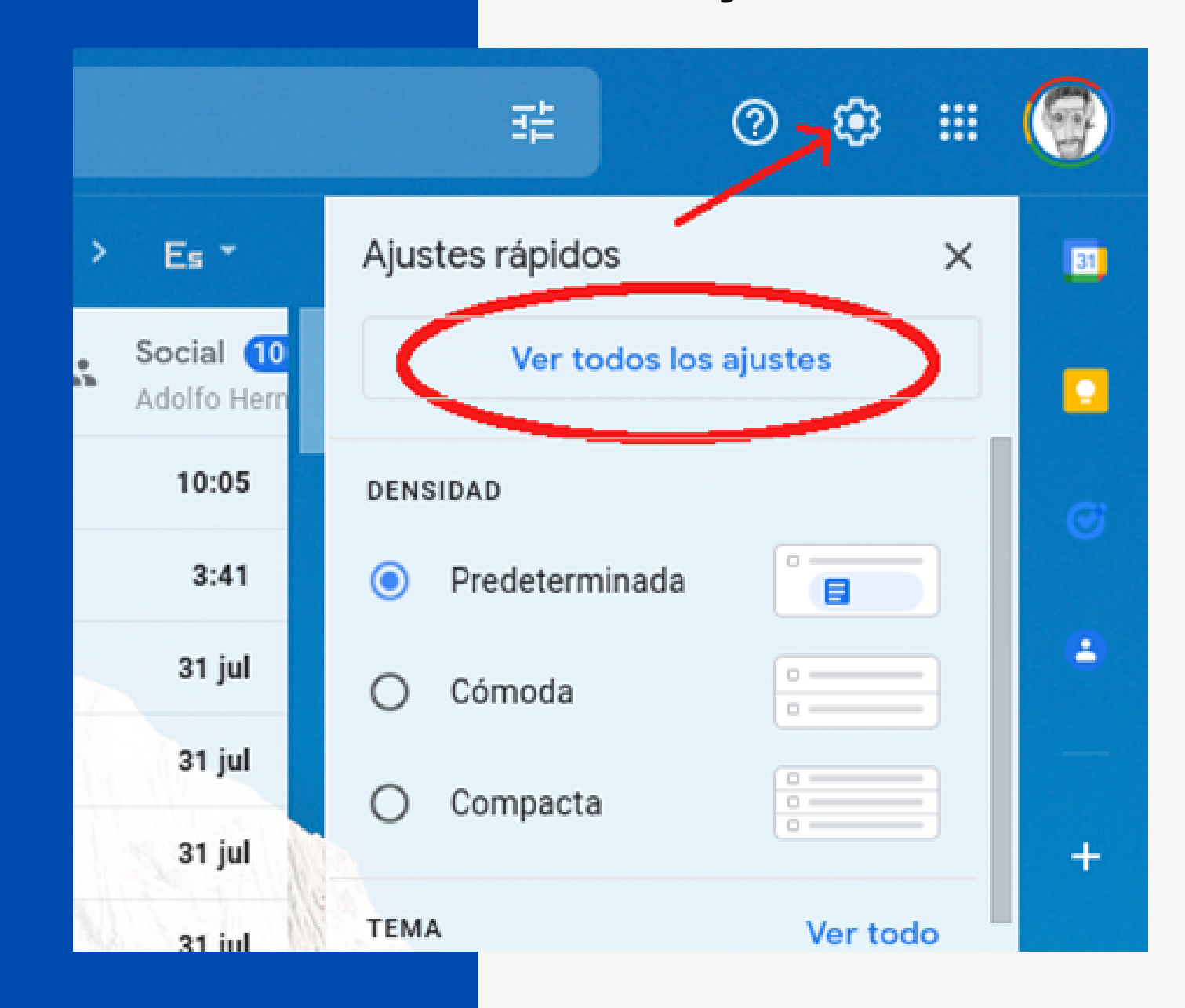

Luego se escoge la pestaña "Cuentas e Importación". En esta pestaña se pinch a la opción "Añadir otra dirección de correo electrónico"

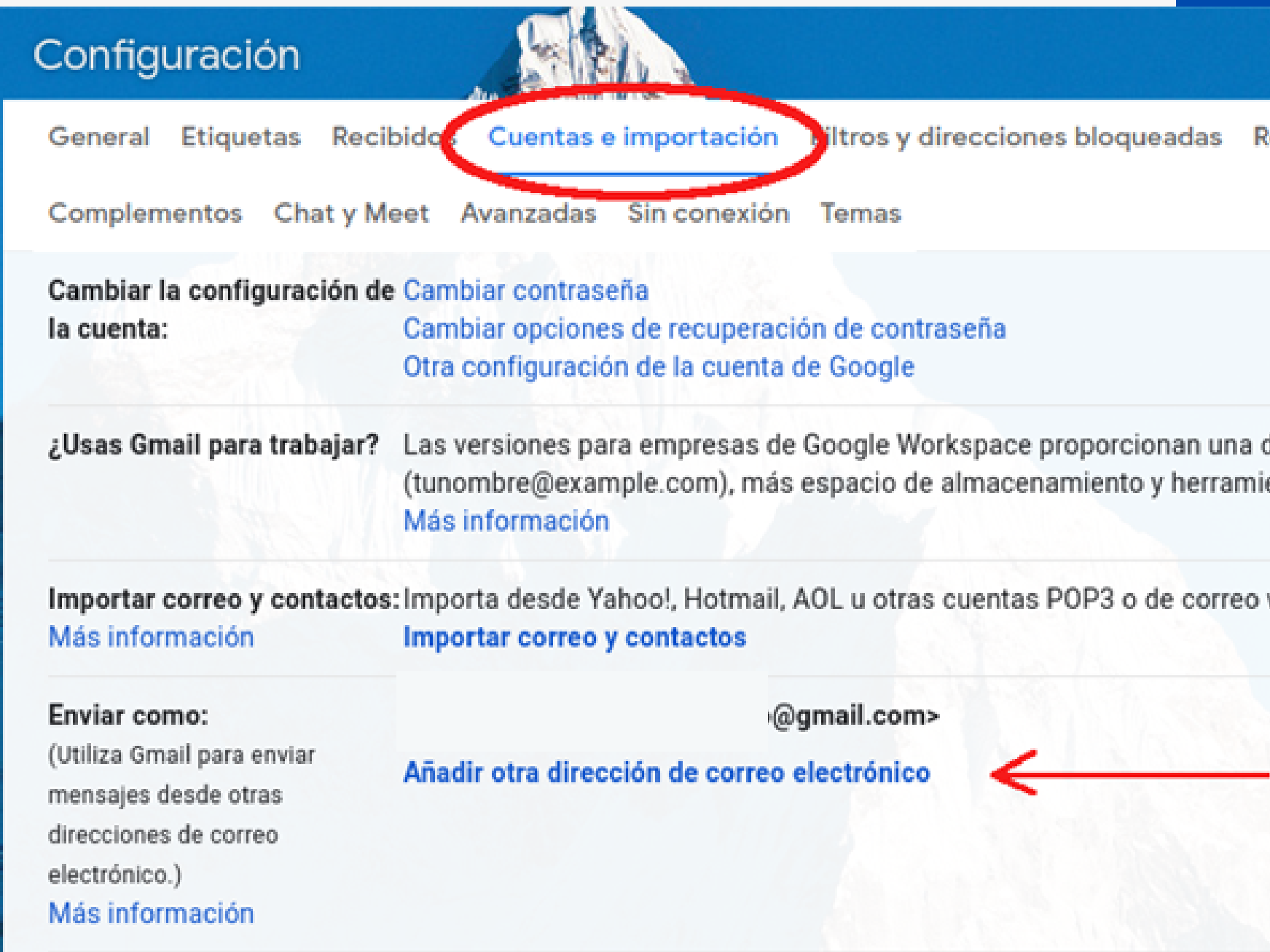

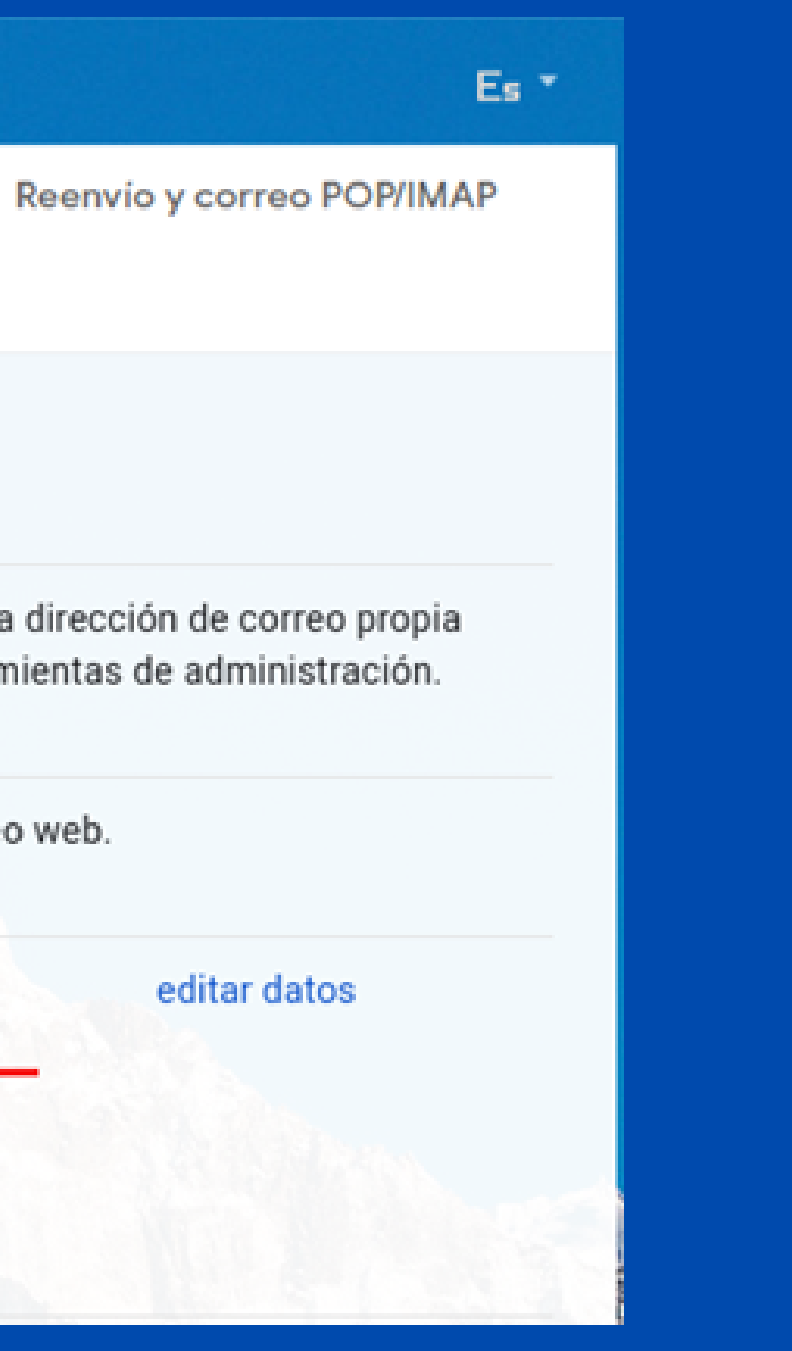

Se abrirá un cuadro de diálogo donde se debe indicar el "Nombre" (Ej. Juan Pérez), la dirección de correo electrónico" (Ej. j[perez@udec.cl](mailto:Jperez@udec.cl)) y NO marcar la opción "Tratarlo como un alias". Se continúa el proceso oprimiendo el botón "Siguiente paso >>"

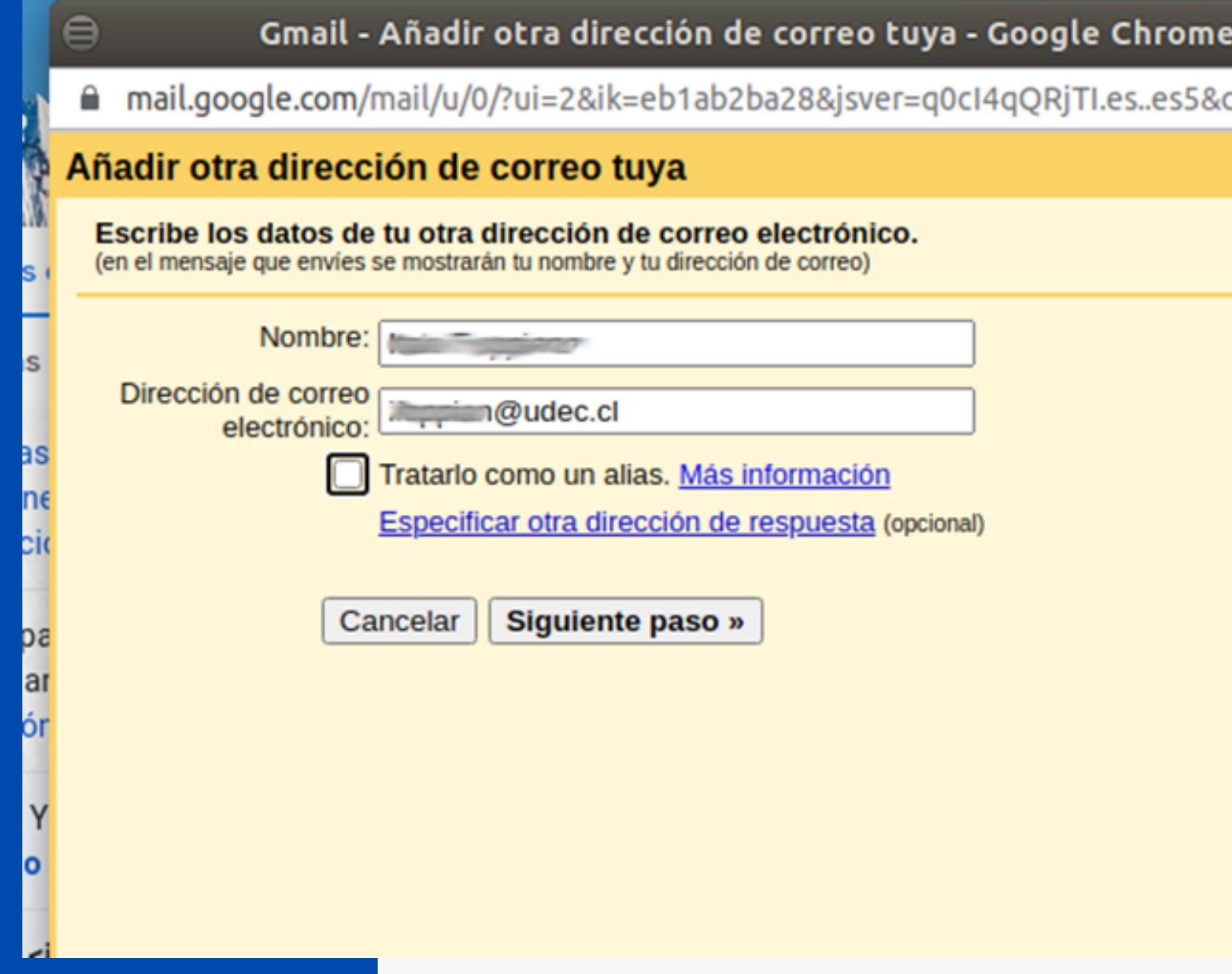

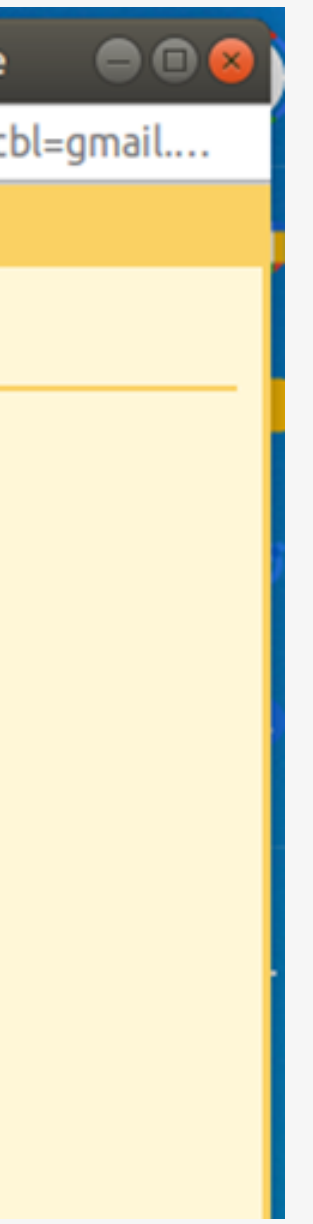

En este cuadro se debe indicar el "Servidor SMTP:" completar con: smtp.udec.cl como lo muestra la imagen, junto con el puerto 587. Luego indicar el nombre de usuario sin "@udec.cl". (Ej. jperez) y la contraseña de su cuenta UdeC. Para continuar oprimir el botón "Añadir cuenta >>"

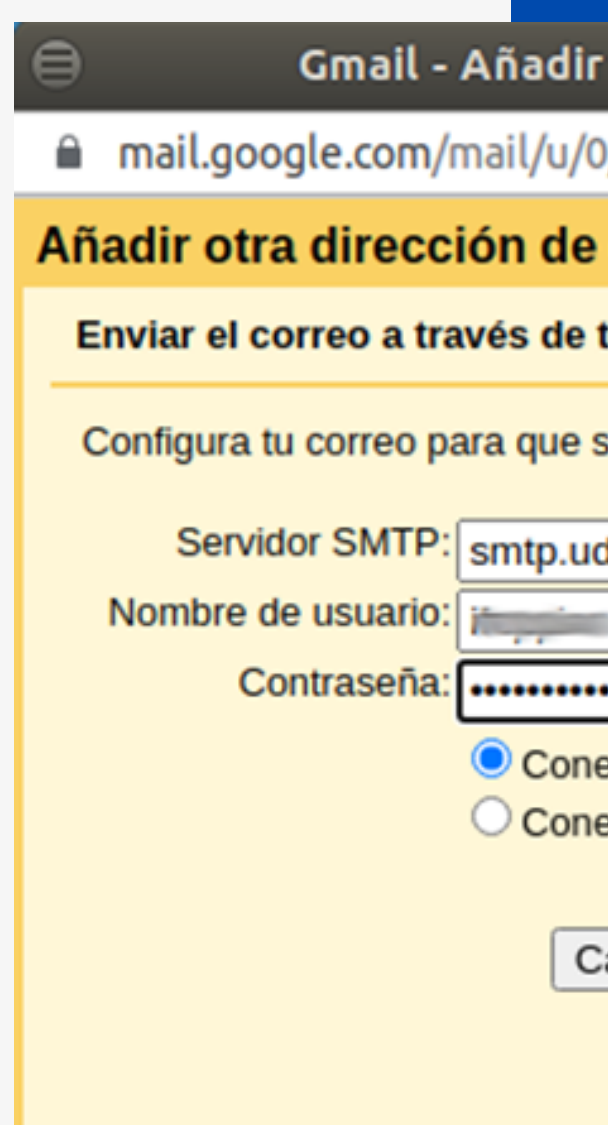

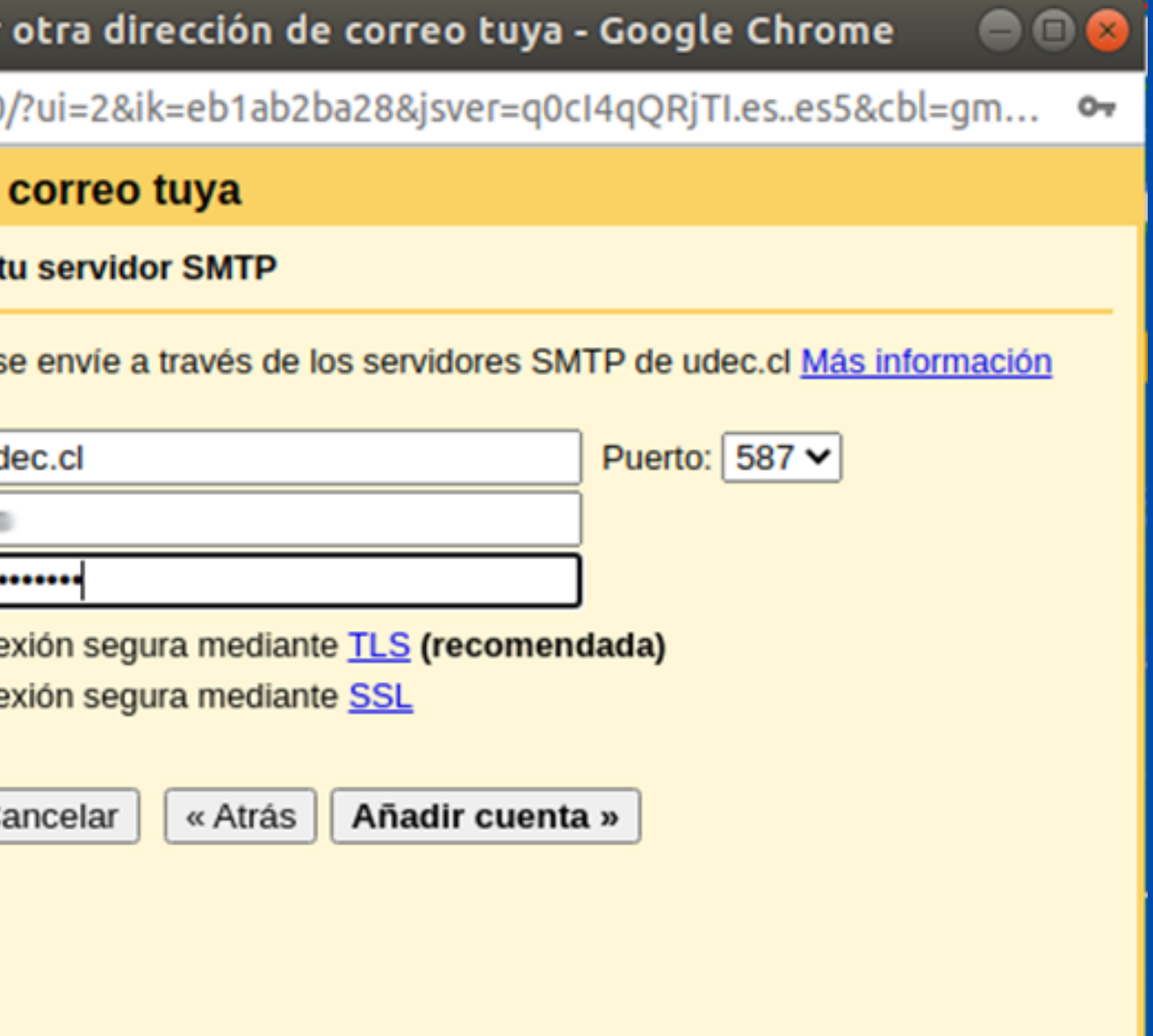

Si la cuenta está correcta se enviará un correo a su cuenta @udec.cl con un código de confirmación el cual deberá ingresar en el siguiente cuadro:

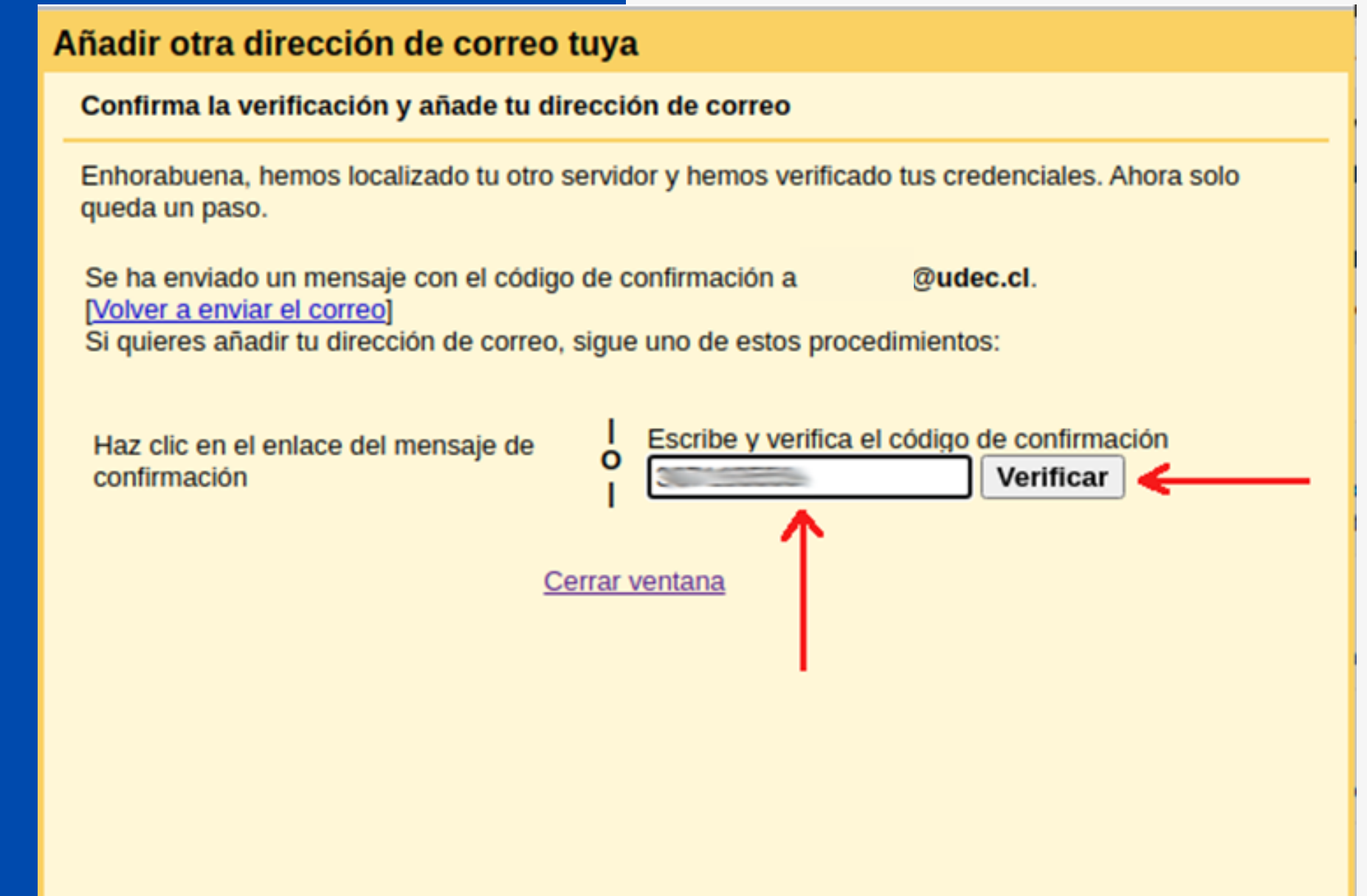

#### Envío de correo @udec.cl desde Gmail

#### **Para finalizar oprimir el botón "Verificar" .**

### Para enviar un nuevo correo desde Gmail se debe escoger el remitente como lo muestra la imagen

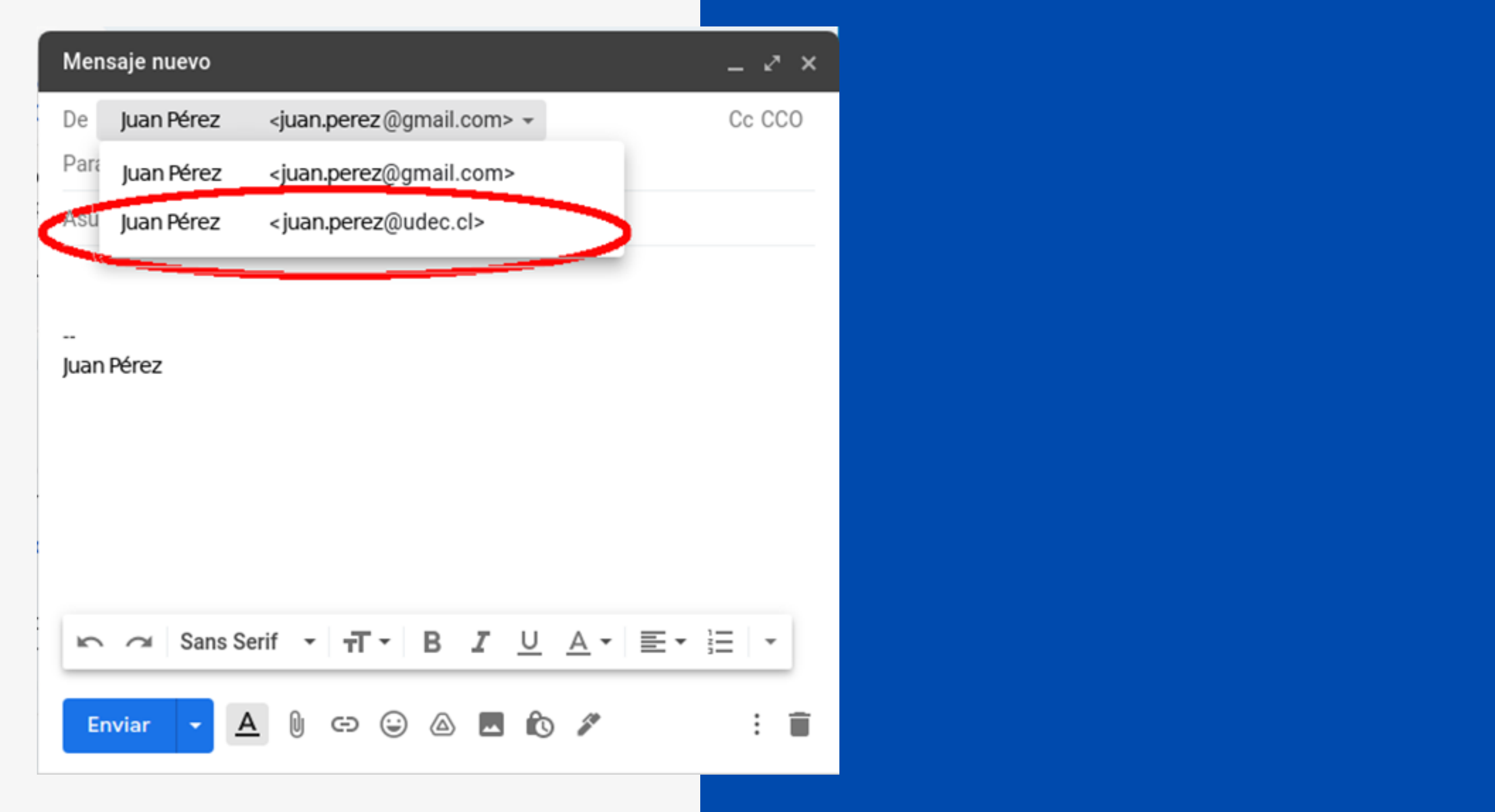

## Visite unificacion.udec.cl para más tutoriales y ayuda.

# Si tiene consultas técnicas escriba a **dti@udec.cl**

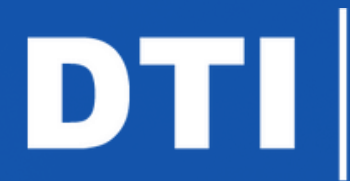